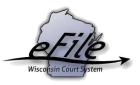

## eFiling a New Case

**Purpose:** Beginning July 1, 2021, it is mandatory for attorneys to electronically file cases and documents with the Wisconsin Court of Appeals. Pro Se parties may choose to file electronically, but paper files are also accepted on their behalf.

The Supreme Court is beginning to pilot accepting cases in eFiling. **Unless the clerk of the Supreme Court has preapproved a case for eFiling**, paper copies must be filed with the Clerk of the Supreme Court either via mail or by hand delivery during regular business hours, and the eFiling system will not effectuate service for you in the Supreme Court.

## Applicable Users: Attorneys, Self-Represented Parties

## Steps to Begin a new case

1. Visit the eFiling website at <u>https://acefiling.wicourts.gov/</u>. Enter your eCourts user name and password and select **[Log in]**.

|                       | Wisconsin appellate court eFiling                                                                                               |
|-----------------------|----------------------------------------------------------------------------------------------------|
|                       |                                                                                                    |
| Attorneys and self-re | presented parties can electronically file and view documents in the office of the Wisconsin Supreme Court and Court of Appeals. |
| User name:            |                                                                                                    |
| Password:             |                                                                                                    |
| Log in                |                                                                                                    |
| Terms of use          |                                                                                                    |
| Create an acco        | ount or <u>Check for an existing account</u>                                                                                    |
| <u>Can't access y</u> | our account or need a new PIN2                                                                                                  |
| Update accour         | nt information                                                                                                    |
| U Help and techr      | lical support                                                                                                    |

- Appeals court Wisconsin appellate court eFiling A Mark Eisenbergin progress my cases opt in notifications non-party filing support 🖻 ready to file filina Welcome to the Wisconsin appellate court electronic filing system This website provides the opportunity for attorneys and self-represented parties to opt in as electronic parties on cases in the office of the Wisconsin Supreme Court and the Court of Appeals. Once opted in on cases, documents can be electronically filed and viewed. File a new case In progress My cases Opt in as an electronic party Notifications Non-party filing Support
- 2. Select New filing or File a new case to initiate the new case.

3. Select the appropriate **Court type** and **Filing type** from the dropdown menus, then select **[Continue]**.

| Wisconsin a                                                                                                    | Wisconsin appellate court eFiling |                                |                     |                                   |  |  |  |  |  |
|----------------------------------------------------------------------------------------------------|-----------------------------------|--------------------------------|---------------------|-----------------------------------|--|--|--|--|--|
| new filing in progress                                                                                                    | my cases opt in                   | notifications non-party filing | support 🛛 🖻 ready t | o file 🔺 Jacob Prose <del>v</del> |  |  |  |  |  |
| Case information                                                                                                    | Parties                           | Documents                      |                     | Review                            |  |  |  |  |  |
| Case information                                                                                                    | Case information                  |                                |                     |                                   |  |  |  |  |  |
| Mandatory appellate eFiling does not yet include Supreme Court filings, although the Supreme Court is beginning pilot cases in eFiling. Unless the clerk of the<br>Supreme Court has preapproved a case for eFiling, paper copies must be filed with the Clerk of the Supreme Court either via mail or by hand delivery during<br>regular business hours, and the eFiling system will not effectuate service for you in the Supreme Court. |                                   |                                |                     |                                   |  |  |  |  |  |
| Court type                                                                                                    |                                   |                                |                     |                                   |  |  |  |  |  |
| Required. Select an option                                                                                                    | Required. Select an option        |                                |                     |                                   |  |  |  |  |  |
| Filing type                                                                                                    |                                   |                                |                     |                                   |  |  |  |  |  |
| Required. Select an option                                                                                                    |                                   |                                |                     |                                   |  |  |  |  |  |
| Continue                                                                                                    |                                   |                                |                     |                                   |  |  |  |  |  |

4. Select **[Add party]** to add parties to the case.

|                                           | Wisconsin appellate court eFiling |             |          |        |               |                  |         |                 | Appeals court Circuit court   |  |  |
|-------------------------------------------|-----------------------------------|-------------|----------|--------|---------------|------------------|---------|-----------------|-------------------------------|--|--|
|                                           | new filing                        | in progress | my cases | opt in | notifications | non-party filing | support | 🗷 ready to file | ▲ Mark Eisenberg <del>v</del> |  |  |
| Case information Parties Documents Review |                                   |             |          |        |               |                  |         |                 |                               |  |  |
| Parties                                   | Parties                           |             |          |        |               |                  |         |                 |                               |  |  |
| Add party                                 |                                   |             |          |        |               |                  |         |                 |                               |  |  |
| Party type Na                             | ime                               |             |          |        | Attorne       | у                |         |                 | Actions                       |  |  |
| This filing has no parties                |                                   |             |          |        |               |                  |         |                 |                               |  |  |
| Previous Co                               | ontinue                           |             |          |        |               |                  |         |                 |                               |  |  |

5. Complete the party window. Start by choosing a **Party type.** When applicable, select **[Add attorney]** to add the attorney representing the party on the case.

| Wisconsin ap                                                                 | Appeals court Circuit court |                                  |                                                |
|------------------------------------------------------------------------------|-----------------------------|----------------------------------|------------------------------------------------|
| new filing in progress                                                       | my cases opt in notifi      | cations non-party filing support | t ⊠ready to file ▲ Mark Eisenberg <del>v</del> |
| Case information                                                             | Parties                     | Documents                        | Review                                         |
| Parties Party type Required. Select an option                                | • • Persor                  | Business                         |                                                |
| First name<br>Required                                                       | Middle name                 | Last name<br>Required            | Suffix                                         |
| Address 1                                                                    |                             | Address 2                        |                                                |
| ZIP City Party attorney(s) Add attorney Save Save, and Add next party Cancel |                             | State                            | Country<br>Select an option T                  |

6. Select **[Save, and Add next party]** to add additional parties to the case.

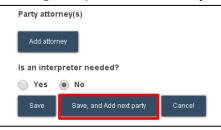

**Note:** Only one Plaintiff, Petitioner, or Complainant and one Defendant or Respondent can be added as parties on a new case filing. The clerk will add all other parties.

7. Once you are done adding all parties, review them for accuracy and [Continue].

| 1 A        | Wisco         | Appeals c   | ourt Circuit court |        |               |                  |         |                 |                               |
|------------|---------------|-------------|--------------------|--------|---------------|------------------|---------|-----------------|-------------------------------|
|            | new filing    | in progress | my cases           | opt in | notifications | non-party filing | support | 🗳 ready to file | ▲ Mark Eisenberg <del>-</del> |
| Cas        | e information |             | Parties            |        |               | Documents        |         | Revi            | ew                            |
| Parties    |               |             |                    |        |               |                  |         |                 |                               |
| Add party  |               |             |                    |        |               |                  |         |                 |                               |
| Party type | Name          |             |                    |        | Attorne       | у                |         |                 | Actions                       |
| Petitioner | John Smith    |             |                    |        | Eisenbe       | rg, Mark Arthur  |         |                 | <u>Edit</u><br><u>Remove</u>  |
| Respondent | Jane Smith    |             |                    |        |               |                  |         |                 | <u>Edit</u><br><u>Remove</u>  |
| Previous   | Continue      |             |                    |        |               |                  |         |                 |                               |

8. Select **[Upload documents]** to browse for and upload documents. Review the bulleted list to ensure your documents are properly formatted.

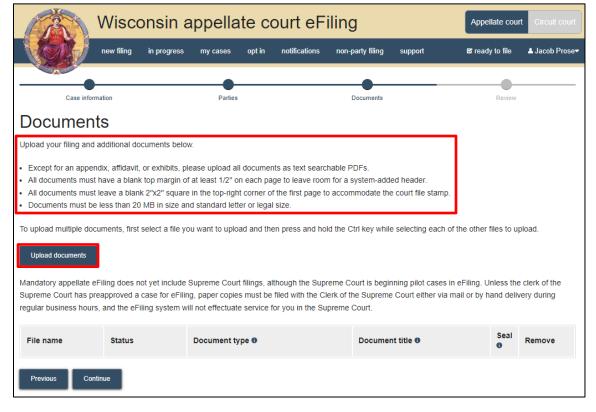

 From the **Document type** dropdown menu, select the correct document type and enter a descriptive title in the **Document title** text entry field. Select [Continue].

| File name Status                           |                 | Document type 0                    | Document title               | Seal 0 | Remove |
|--------------------------------------------|-----------------|------------------------------------|------------------------------|--------|--------|
| Petition for Original Action<br>Sample.pdf | Upload complete | Petition for Original Action 🛛 🛪 👻 | Petition for Original Action |        | Remove |
| Previous Continue                          |                 |                                    |                              |        |        |

**Note:** An accurate and descriptive title is beneficial for identifying documents. The title entered here displays on the **View documents** list on your **My cases** page and is visible to the courts.

10. On the review page, review the filing for accuracy. Select a document link to open and view any of your uploaded files. The **Transmittal notes to clerk** text entry field functions like a virtual sticky note on your filing. Anything entered in this box is displayed to the clerk while they process your filing but is deleted once it is accepted. These notes are not seen by the court and are not permanently saved to the case.

| Review                                                                                                    |
|----------------------------------------------------------------------------------------------------|
| Supreme Court : Original Action                                                                                                    |
| Parties                                                                                                    |
| Petitioner : John Smith<br>123 fake st.<br>Madison WI 53715<br>US<br>Attorney:<br>Respondent : Jane Smith<br>222 Fake st.<br>Madison WI 53715<br>US<br>Attorney:                                                 |
| Documents Petition for Original Action                                                                                                    |
| Transmittal notes to clerk<br>(These notes will be deleted upon the processing of the filing, are<br>not seen by the court, and are not a part of the court record.)<br>Please type any notes to the clerk here. |
| Previous Continue                                                                                                    |

Select [Continue] to proceed.

11. On the Ready to file page, select the checkbox next to filing(s) you wish to submit or select the checkbox next to All filings to submit all filings for Supreme Court and Court of Appeals filings. Select [File].

| Ready to file                                                                                                    |
|----------------------------------------------------------------------------------------------------|
| All filings                                                                                                    |
| <ul> <li>New case filing<br/>Supreme Court : Original Action<br/>Documents:</li> <li>Petition for Original Action - Petition for Original Action<br/>Edit Delete</li> </ul> |
| File                                                                                                    |

- 12. The Filings submitted page lets you know that your filing has been submitted successfully. If you owe a filing fee, the page will provide instructions detailing how

to make payment.

|                                                                                                    | Wisconsin appellate court eFiling |             |          |        |               |                  |         | Appellate cour  | Appellate court Circuit court |  |  |
|----------------------------------------------------------------------------------------------------|-----------------------------------|-------------|----------|--------|---------------|------------------|---------|-----------------|-------------------------------|--|--|
|                                                                                                    | new filing                        | in progress | my cases | opt in | notifications | non-party filing | support | ⊠ ready to file | ≗ Jacob Prose <del>√</del>    |  |  |
| Filings su                                                                                                    | ıbmitte                           | ed          |          |        |               |                  |         |                 |                               |  |  |
| Your filings have been submitted to the court. Make your electronic payment now.<br>You may owe a filing fee of \$195. You can pay this fee online, in person, or by mailing a check to the Clerk of the Court of Appeals. To pay the filing fee online, go<br>here.<br>For more information on filing fees, see the clerk's website at https://www.wicourts.gov/courts/appeals/index.htm or call (608) 266-1880. |                                   |             |          |        |               |                  |         |                 |                               |  |  |
| New Case Filing C<br>Documents:<br>• Petition for Origina<br>Return to main men                                                                                                    | al Action - Peti                  |             |          |        |               |                  |         | \$195.00        |                               |  |  |

13. Once you submit your filing, it is transmitted to the Supreme Court and Court of Appeals office and processed by the clerk. You will receive an email confirmation, and the file-stamped document(s) will be visible on the **My cases** page of the Appellate court eFiling website, where you can print them for paper notice parties on the case.

## eFile Support

Contact the eFile support center if you have further questions. Staff are available Monday through Friday, 8:30 a.m. to 4:30 p.m., except for court holidays.

Phone: 1-800-462-8843

Online support form: <u>https://www.wicourts.gov/ecourts/efilecircuit/efilefeedback.htm</u> Email: <u>efilesupport@wicourts.gov</u>